# **Software**<sup>46</sup>

# **webMethods EntireX**

**Installation under IBM i**

Version 9.6

April 2014

# webMethods EntireX

This document applies to webMethods EntireX Version 9.6.

Specifications contained herein are subject to change and these changes will be reported in subsequent release notes or new editions.

Copyright © 1997-2014 Software AG, Darmstadt, Germany and/or Software AG USA, Inc., Reston, VA, USA, and/or its subsidiaries and/or its affiliates and/or their licensors..

The name Software AG and all Software AG product names are either trademarks or registered trademarks of Software AG and/or Software AG USA, Inc. and/or its subsidiaries and/or its affiliates and/or their licensors. Other company and product names mentioned herein may be trademarks of their respective owners.

Detailed information on trademarks and patents owned by Software AG and/or its subsidiaries is located at http://documentation.softwareag.com/legal/.

Use of this software is subject to adherence to Software AG's licensing conditions and terms. These terms are part of the product documentation, located at http://documentation.softwareag.com/legal/ and/or in the root installation directory of the licensed product(s).

This software may include portions of third-party products. Forthird-party copyright notices and license terms, please referto "License Texts, Copyright Notices and Disclaimers of Third-Party Products". This document is part of the product documentation, located at http://documentation.softwareag.com/legal/ and/or in the root installation directory of the licensed product(s).

#### **Document ID: EXX-INSTALL\_OS400-96-20140628**

# **Table of Contents**

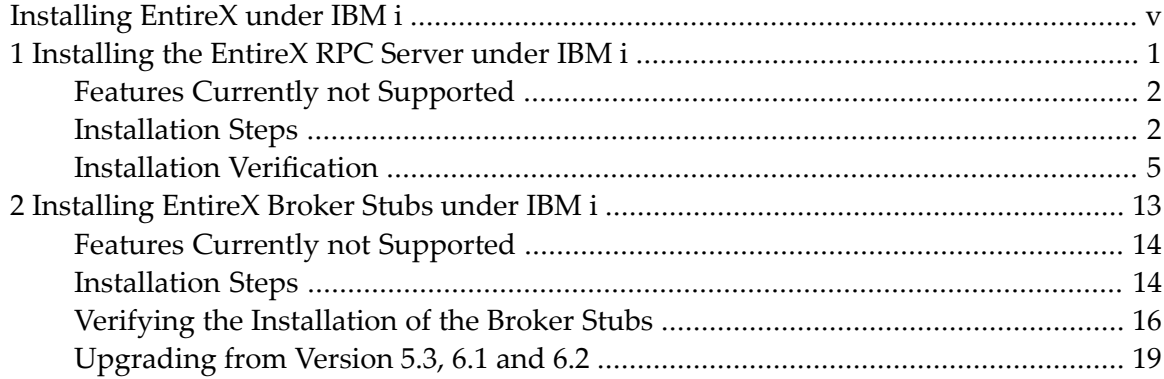

# <span id="page-4-0"></span>**Installing EntireX under IBM i**

*[Installing](#page-6-0) the EntireX RPC Server under IBM i* How to install the EntireX RPC server under IBM i. *[Installing](#page-18-0) EntireX Broker Stubs under IBM i* How to install the Broker stubs under IBM i.

# **Related Literature**

- *Administration of Broker Stubs under IBM <i>i* in the IBM i administration documentation
- *EntireX RPC Server Return Codes* under *Error Messages and Codes*
- *Administering the EntireX RPC Server* in the IBM i administration documentation
- *Using the C Wrapper*
- *Using the COBOL Wrapper*
- *Using EntireX RPC for RPG under IBM i*
- *Using EntireX RPC for CL under IBM i*

# <span id="page-6-0"></span> $\mathbf{1}$ Installing the EntireX RPC Server under IBM i

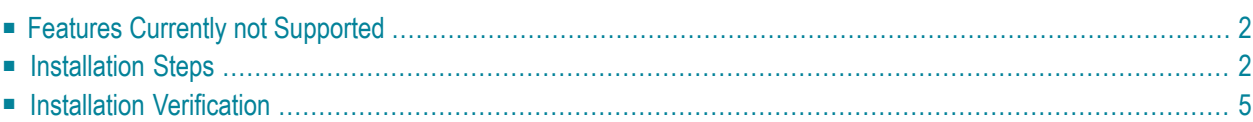

The EntireX RPC Server under IBM i enables you to call programs as servers, using ILE (Integrated Language Environment).

**Note:** The EntireX RPC server installation also includes sample programs that demonstrate how to build and use an RPC client environment on IBM i. For details, see *[Installation](#page-10-0) [Verification](#page-10-0)* and *Using the COBOL Wrapper*.

This chapter describes how to install the RPC server under IBM i.

See *Platform Coverage* in the EntireX Release Notes for full platform information.

Prerequisites for installing the RPC server are described centrally. See *IBM i Prerequisites* in the EntireX Release Notes.

<span id="page-7-0"></span>The implementation under IBM i is based on the UNIX code, therefore, use the UNIX parameters forthe IBM i environment, see *Setting up BrokerInstances*in the UNIX administration documentation. However, some features provided under UNIX are not supported under IBM i, see *[Features](#page-7-0) Currently not [Supported](#page-7-0)*.

# **Features Currently not Supported**

<span id="page-7-1"></span>Secure Sockets Layer (SSL) is currently not supported.

# **Installation Steps**

**Note:** *vrsp* stands for the current version, release, service pack, and optionally a patch level.

Installation comprises the following steps:

- Step 1: Check the [Product](#page-8-0) Library
- Step 2: Copy the [Installation](#page-8-1) Kit to Disk
- Step 3: Verify the [Contents](#page-9-0) of the \*SAVF File

■ Step 4: [Restore](#page-10-1) the \*SAVF File

## <span id="page-8-0"></span>**Step 1: Check the Product Library**

A successful Broker ACI installation on your IBM i machine is a prerequisite to install the RPC server. Software AG recommends you to keep the RPC server environment in the library EXX, in which your Broker ACI was installed.

<span id="page-8-1"></span>If this library does not yet exist, create it with the command CRTLIB EXX.

### **Step 2: Copy the Installation Kit to Disk**

The product is delivered in a data set with the name *../OS400/EXPvrsp* on your EntireX installation DVD.

#### **To copy the installation file to your IBM i disk**

- 1 Use the command CRTSAVF to create an empty IBM i \*SAVF file, named EXP *vrsp*, on your IBM i machine in a library of your choice.
- 2 Use FTP to transfer the unzipped PC file EXP *vrsp* to the corresponding IBM i save file using the FTP option "binary".

## <span id="page-9-0"></span>**Step 3: Verify the Contents of the \*SAVF File**

## **To verify the contents of the \*SAVF file EXP***vrsp*

■ Use the IBM i command DSPSAVF. The command should display the following objects:

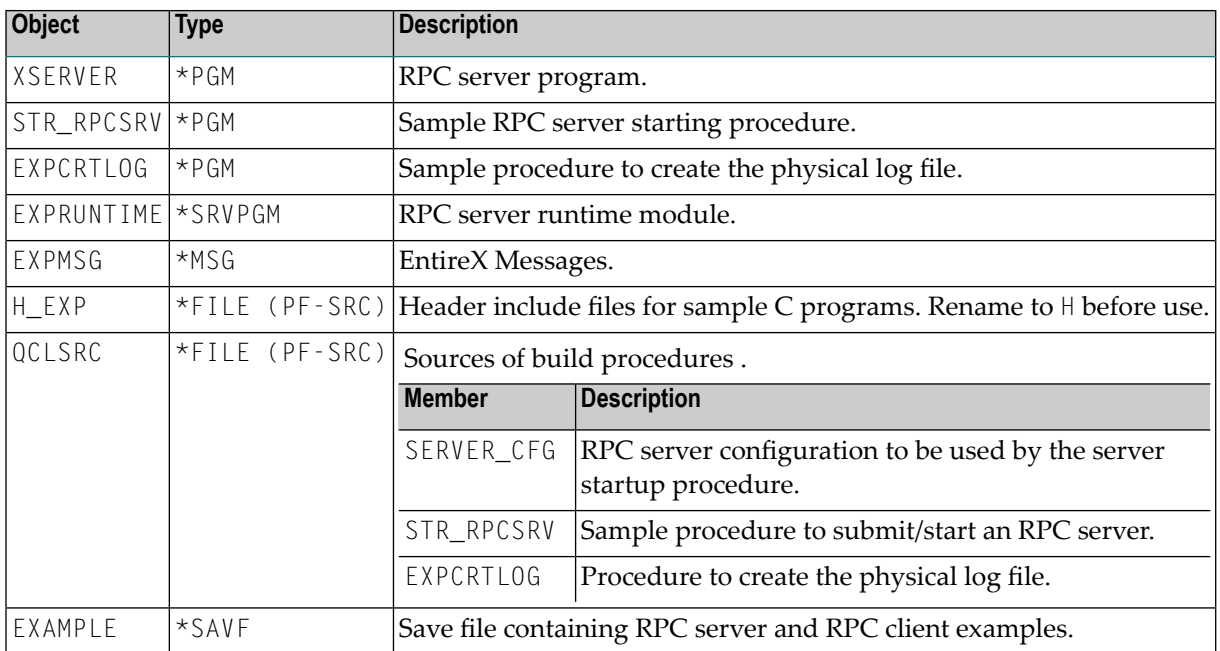

#### <span id="page-10-1"></span>**Step 4: Restore the \*SAVF File**

#### **To restore the \*SAVF file**

Use the command RSTLIB:

RSTLIB SAVLIB(EXP*vrsp*) DEV(\*SAVF) SAVF(*yoursavlib*/EXP*vrsp*) RSTLIB(EXX)

where *yoursavlib* denotes the library into which you transferred the save file during *[Step](#page-8-1) 2*.

In addition to the Broker ACI installation, the product library EXX should now contain the objects listed in *[Step](#page-9-0) 3*.

Software AG recommends you not having user objects in this library. Copy modified samples to the user libraries. Source samples mentioned here may change, therefore check all associated program objects for the latest version.

<span id="page-10-0"></span>The EntireX RPC server for IBM i is now installed and ready to use.

## **Installation Verification**

The verification is based on the EntireX RPC calculation example CALC in the IDL file *example.idl*, which is common for all platforms. The IBM i library EXAMPLE provides programs that allow you to test a COBOL RPC client and to run the RPC server with a COBOL or a C application service.

The verification comprises the following steps:

- Step 1: Restore the [EXAMPLE](#page-11-0) Library
- Step 2: Verify the RPC [COBOL](#page-13-0) Client
- Step 3: Verify the RPC Server using [COBOL](#page-14-0)
- Step 4: Verify the RPC [Server](#page-16-0) using C

**Note:** RPG source examples are currently not provided for the installation verification.

#### **Prerequisite for all verifications:**

The service program EXA (type \*SRVPGM, the Broker ACI/stub) must be available in your library list. You can accomplish this task by adding EXX, where the Broker ACI and the RPC server are usually installed, to your library list.

 $\overline{\phantom{a}}$ 

## <span id="page-11-0"></span>**Step 1: Restore the EXAMPLE Library**

Before you can begin the verification, you must restore the IBM i library EXAMPLE from the save file EXAMPLE that you downloaded to library EXX during *[Step](#page-9-0) 3*.

To restore the \*SAVF example file, use the command RSTLIB:

RSTLIB SAVLIB(EXAMPLE) DEV(\*SAVF) SAVF(EXX/EXAMPLE) RSTLIB(EXAMPLE)

The newly created library EXAMPLE should contain the following objects:

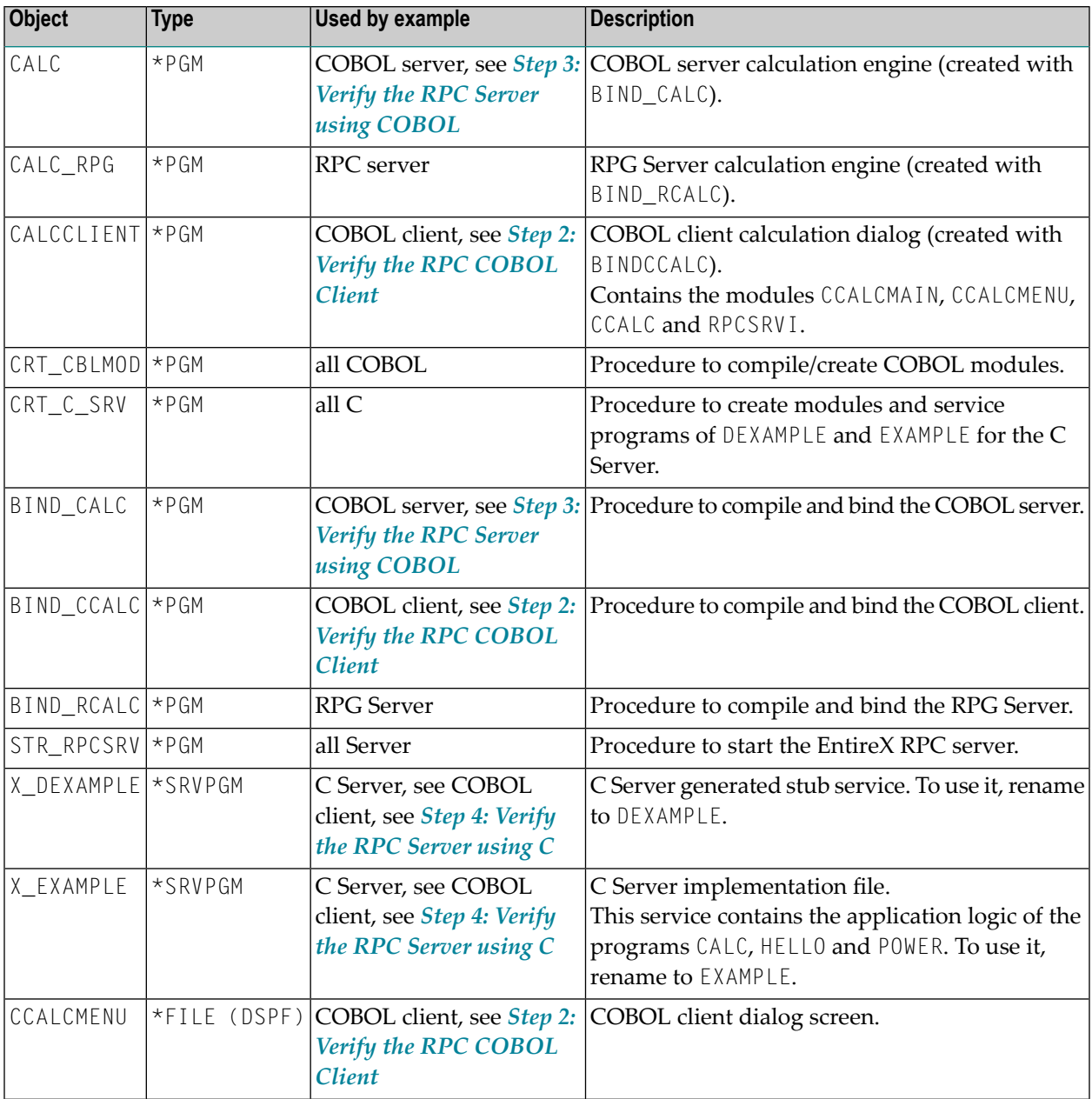

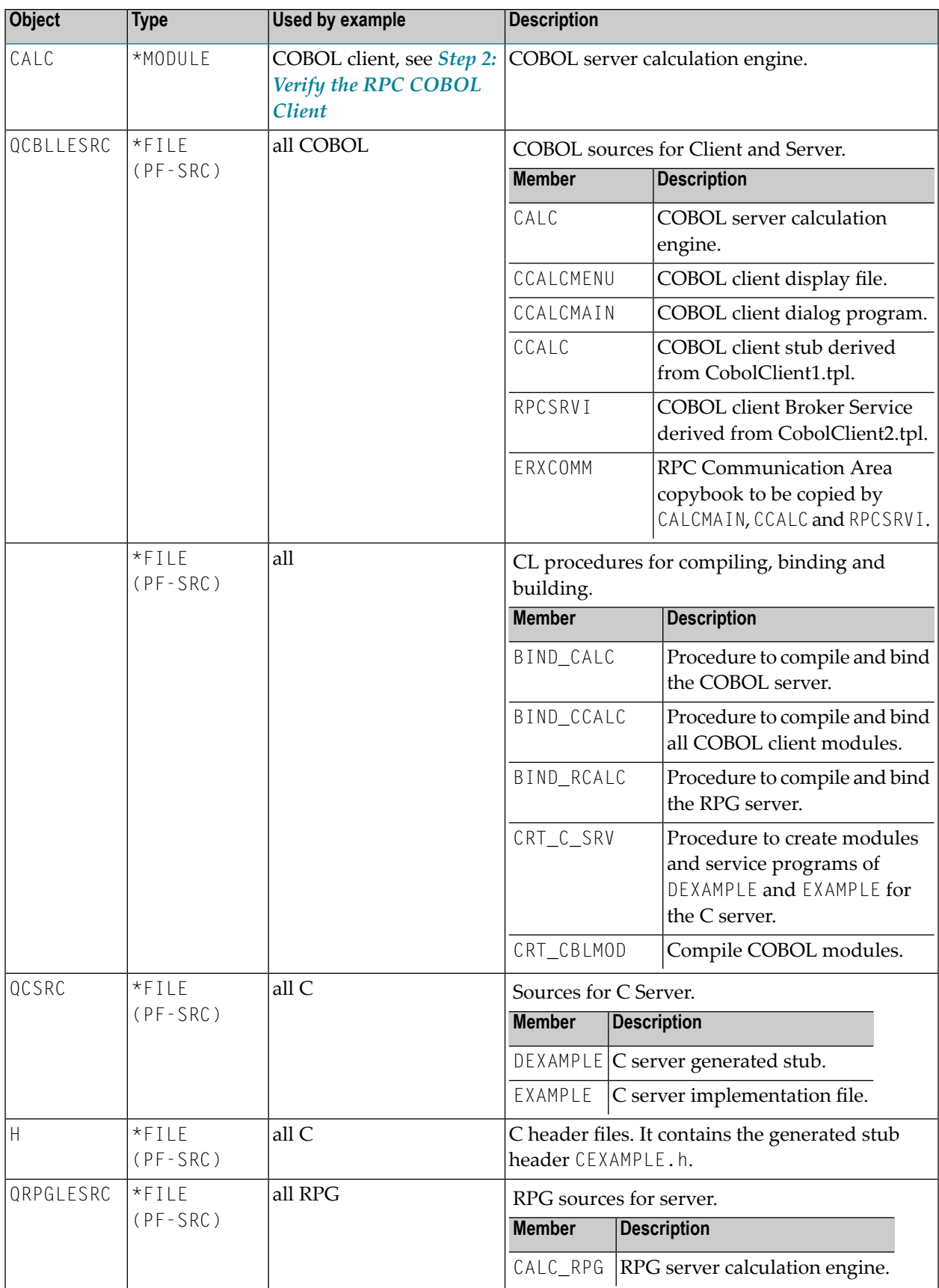

## <span id="page-13-0"></span>**Step 2: Verify the RPC COBOL Client**

In your EntireX network environment, the RPC server program CALC must be available for calculating figures. Examples of a CALC server program are provided in C and in COBOL. You can also access the sample CALC programs installed on your IBM i computer as described in *[Step](#page-14-0) 3* and *[Step](#page-16-0) 4* below.

## **To verify the COBOL client**

- 1 Add the sample library EXAMPLE to your library list.
- 2 Call program CALCCLIENT.

A menu similar to the following will be displayed:

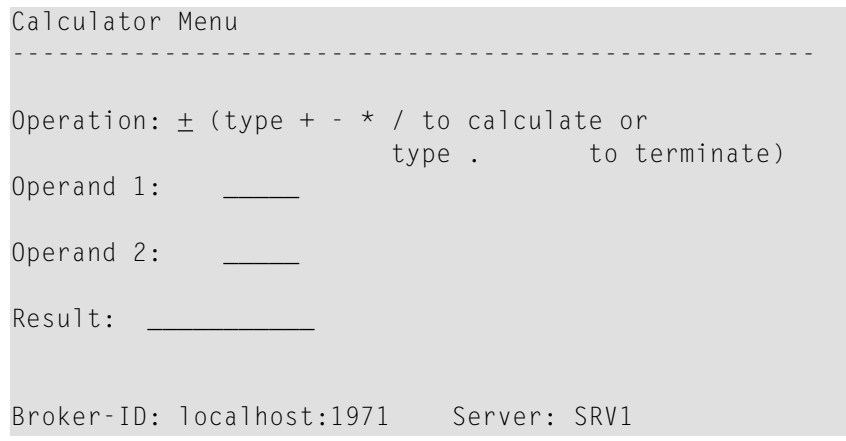

3 Specify the ID of the remote Broker and the name of the server that provides the  $CALC$  program. Specify the figures you want to compute and press **Enter**. If the Broker connection fails, you will receive an appropriate error message.

The following modules/files are bound to program CALCCLIENT:

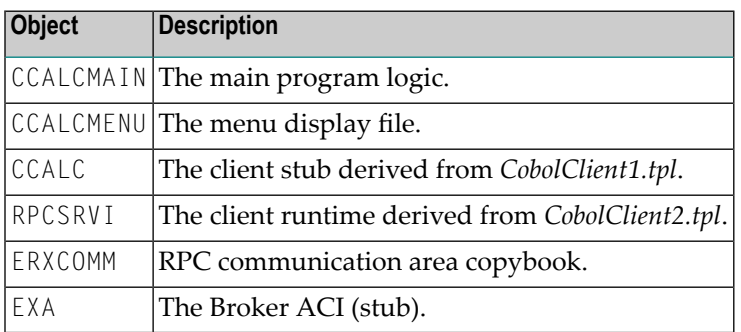

All sources are located in the file EXAMPLE/QCBLLESRC.

Use the procedure BIND\_CCALC to recompile and rebind the modules.

**Note:** Program CALCCLIENT expects the server program CALC to be located in a library named EXAMPLE (as specified in the client stub CCALC). If your CALC program is located in a different library, you must adjust member EXAMPLE/QCBLLESRC(CCALC). Modify all occurrences of the string "EXAMPLE" to your library name and adapt the associated string length. Then compile and rebind the CALCCLIENT program.

#### <span id="page-14-0"></span>**Step 3: Verify the RPC Server using COBOL**

To verify the RPC server under IBM i, you can use the COBOL server program CALC located in library EXAMPLE. When requested by a client process, it provides the four basic arithmetic operations addition, subtraction, multiplication and devision.

#### **To verify the Server sample written in COBOL**

1 Edit the RPC server configuration file EXAMPLE/QCLSRC(RPCSRV\_CFG).

You must at least modify the BrokerID=*Localhost*:1971 of the remote Broker where you want to register your server and the ServerName=*SRV1* that identifies your service.

2 Start the procedure EXAMPLE/STR\_RPCSRV. It will submit the RPC server named XSERVER to a batch queue.

If you want to extend the SBMJOB parameters, you can modify/recompile the procedure EXAMPLE/QCLSRC(STR\_RPCSRV).

**Note:** The RPC server can only be started as a batch job for multithreading reasons. ALWMLTTHD=\*YES is a very important parameter for allowing multiple threads. The configuration file RPCSRV\_CFG described in the previous step will be passed to the XSERVER.

- 3 Using the IBM i command WRKACTJOB, you should find a job named RPCSERVER in your activejob list. To monitor your server, you can also start the EntireX Control Center on a Windows PC. To do so, logon to the Broker that you specified in Step 1. A service named SRV1 should be listed.
- 4 Use a calculator client process to send a request to your server. As remote client you can run a Java test generated from the Workbench *example.idl*. Or run the IBM i sample CALCCLIENT from your IBM i machine as described in *Step 2: Verify the RPC [COBOL](#page-13-0) Client*.

The RPC server will find and access the COBOL based sample program CALC in your library EXAMPLE and pass the computed result back to the client. Server stubs are not required for application servers written in COBOL and RPG.

For more details on the server access logic, see *Administering the EntireX RPC Server* in the IBM i administration documentation.

5 To terminate the RPC server, select the SRV1 service on the EntireX Control Center and confirm the "Shutdown".

## <span id="page-16-0"></span>**Step 4: Verify the RPC Server using C**

#### **To verify the server sample written in C**

1 Edit the RPC server configuration file EXAMPLE/QCLSRC(RPCSRV\_CFG).

You must at least modify the BrokerID=*Localhost*:1971 of the remote Broker where you want to register your server and the ServerName=*SRV1* that identifies your service.

2 Start the procedure EXAMPLE/STR\_RPCSRV. It will submit the RPC server named XSERVER to a batch queue.

If you want to extend the SBMJOB parameters, you can modify/recompile the procedure EXAMPLE/QCLSRC(STR\_RPCSRV).

- **Note:** The RPC server can only be started as a batch job for multithreading reasons. ALWMLTTHD=\*YES is a very important parameter for allowing multiple threads. The configuration file RPCSRV\_CFG described in the previous step will be passed to the XSERVER.
- 3 Using the IBM i command WRKACTJOB, you should find a job named "RPCSERVER"in your activejob list. To monitor your server, you can also start the EntireX Control Center on a Windows PC. To do so, logon to the Broker that you specified in Step 1. A service named *SRV1* should be listed.
- 4 Rename the C stub X\_DEXAMPLE to DEXAMPLE and the C application X\_EXAMPLE to EXAMPLE.
	- **Note:** under IBM i, a service program of type \*SRVPGM is equivalent to the UNIX term "shared library".

For more details on the naming convention of servers and stubs written in C, see *Using the C Wrapper*.

5 Use a calculator client process to send a request to your server. As remote client you can run a Java test program generated from the Workbench example.idl.

The RPC server will search for the shared libraries D*library* (the server stub) and *library* which contains the program functions, e.g. CALC. In our sample case, *library* denotes EX-AMPLE.

The section *Administration of the EntireX RPC Server under IBM i* describes in detail how the RPC server distinguishes between a shared library and a stubless COBOL or RPG program.

6 To terminate the RPC server, select the *SRV1* service on the EntireX Control Center and confirm the "Shutdown".

# <span id="page-18-0"></span> $\overline{2}$ Installing EntireX Broker Stubs under IBM i

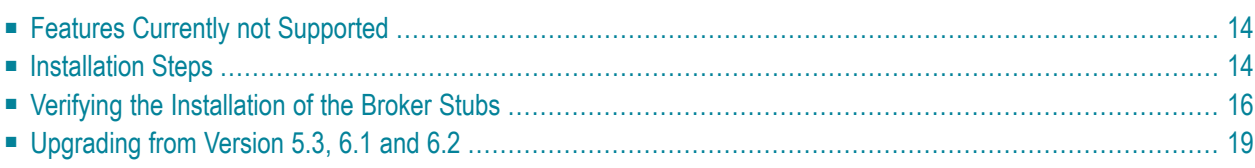

This chapter describes how to install the Broker stub under IBM i.

See *Platform Coverage* in the EntireX Release Notes for full platform information.

The prerequisites forinstalling the stub are described centrally. See *IBM i Prerequisites*in the EntireX Release Notes.

The implementation on IBM i is based on the UNIX code, therefore, use the UNIX parameters for the IBM i environment, see *Setting up Broker Instances* in the UNIX administration documentation. However, some features provided under UNIX are not supported under IBM i, see *[Features](#page-19-0) Currently not [Supported](#page-19-0)* below.

# <span id="page-19-0"></span>**Features Currently not Supported**

<span id="page-19-1"></span>Secure Sockets Layer (SSL) is currently not supported.

# **Installation Steps**

**Note:** *vrsp* stands for the current version, release, service pack, and optionally a patch level.

The installation comprises the following steps:

- Step 1: Create a [Product](#page-19-2) Library
- Step 2: Copy the [Installation](#page-20-0) Data Set to Disk
- <span id="page-19-2"></span>■ Step 3: Verify the [Contents](#page-20-1) of the \*SAVF File
- Step 4: [Restore](#page-21-1) the \*SAVF File

#### **Step 1: Create a Product Library**

We recommend that you keep the EntireX Broker environment in an IBM i library named *EXX*.

If this library does not yet exist, create it with the IBM i command CRTLIB EXX.

## <span id="page-20-0"></span>**Step 2: Copy the Installation Data Set to Disk**

The product is delivered in a data set with the name *../OS400/EXAvrsp* and is stored on your EntireX installation DVD. The data set must be transferred to a \*SAVF file on your machine. To do this, use the command CRTSAVF to create the empty save file EXA*vrsp* in a library of your choice. Then use FTP to transfer the unzipped PC data set to the save file using the FTP option "binary".

### <span id="page-20-1"></span>**Step 3: Verify the Contents of the \*SAVF File**

To verify the content of the \*SAVF file EXA*vrsp*, use the command DSPSAVF. This command will display the following objects:

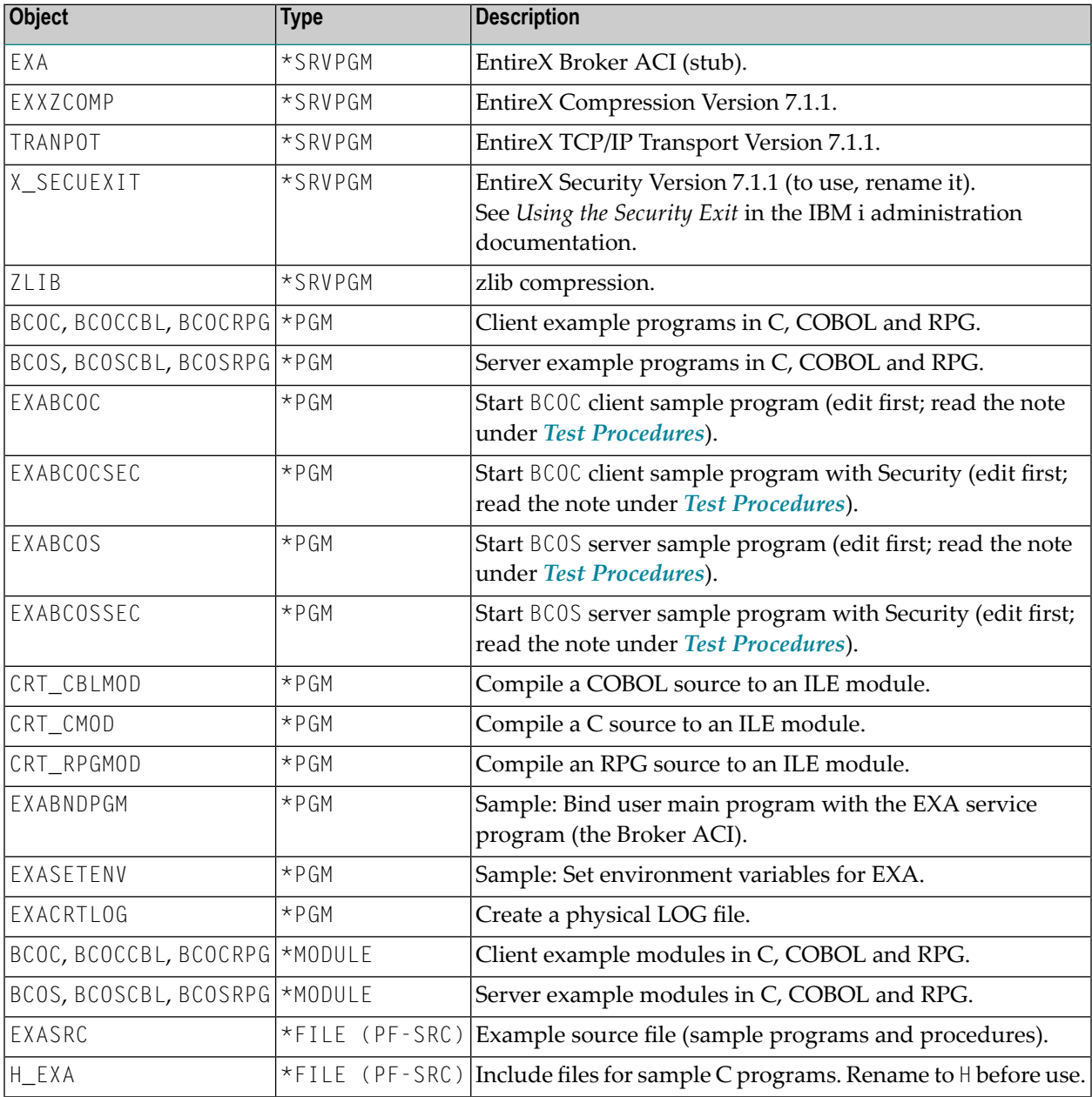

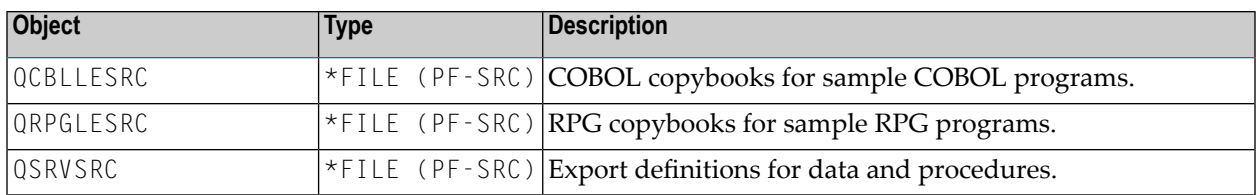

#### <span id="page-21-1"></span>**Step 4: Restore the \*SAVF File**

To restore the \*SAVF file use the command RSTLIB:

```
RSTLIB SAVLIB(EXAvrsp) DEV(*SAVF) SAVF(EXAvrsp) RSTLIB(EXX)
```
After you have restored the save file, the product library EXX should at least contain the objects listed in step 3.

Software AG recommends you not putting user objects in this library. Copy modified samples to the userlibraries. CL samples mentioned here may change, therefore check all associated program objects for the latest version.

<span id="page-21-0"></span>The EntireX Broker ACI for IBM i is now installed and ready to be bound to a user-developed application environment.

# **Verifying the Installation of the Broker Stubs**

This package contains test programs (BCOS, BCOC) and example programs for binding (LINKPGM).

#### **Test Programs**

There are two types of programs to test the connection to the remote Broker.

■ BCOS, BCOSCBL and BCOSRPG

These programs act as servers. When they have been registered with the remote Broker, they wait for incoming calls from the client programs BCOC, BCOCCBL and BCOCRPG, respectively, and respond immediately.

■ BCOC, BCOCCBL and BCOCRPG

These programs act as clients. They attach in non-conversational mode to one service and send data to the registered server programs BCOS, BCOSCBL and BCOSRPG, respectively.

The file EXASRC contains the sources of the programs listed above; they are available in C, COBOL (...CBL) and RPG (...RPG).

Prerequisite for the test is a running remote Broker. To proceed, you need to know the Broker ID (brokerid), the port number (portno) and, optionally, the API (ACI) version of your Broker kernel (APIversion).

- 1. In two interactive sessions, set the \*CURLIB to library EXX.
- 2. Check that the log file in library EXX exists. If it does not exist, create it using the example program EXACRTLOG.
- 3. In session 1, execute the command:

Call BCOS ('-b *brokerid*: *portno* ' '- *APIversion* ')

4. In session 2, execute the command:

Call BCOC ('-b *brokerid*: *portno* ' '- *APIversion* ')

The steps above use the C samples, the samples for COBOL and RPG (see the program names above) can be used with the same parameters. The COBOL and RPG samples have less screen output than the C sample.

With Broker Kernel API Version 6 and the Broker ID Localhost, the screen output of BCOC will look similar to this:

```
CLIENT: ETB Version 2
CLIENT: Number of repeats (10)
CLIENT: Broker ID Localhost:3930
CLIENT: Broker ID pcbal2:6099
CLIENT: Using default class ACLASS
CLIENT: Using default server ASERVER
CLIENT: Using default service ASERVICE
CLIENT: Maximum stub ACI version: 7
CLIENT: Maximum kernel ACI version: 6
CLIENT: Kernel Version 6.2.1.00 Platform UNIX
CLIENT: Using ACI version: 6
Request issued (9, 2037)
Request issued (8, 2037)
Request issued (7, 2037)
Request issued (6, 2037)
Request issued (5, 2037)
Request issued (4, 2037)
Request issued (3, 2037)
Request issued (2, 2037)
Request issued (1, 2037)
Request issued (0, 2037)
CLIENT: Test successfully performed
Press ENTER to end terminal session.
```
The screen output of BCOS will look similar to this:

```
SERVER: ACI Version 6
SERVER: Number of repeats (10)
SERVER: Broker ID Localhost:3930
SERVER: Using default class ACLASS
SERVER: Using default server ASERVER
SERVER: Using default service ASERVICE
SERVER: Maximum stub ACI version: 7
SERVER: Maximum kernel ACI version: 6
SERVER: Kernel Version 6.2.1.00 Platform UNIX
SERVER: Using ACI version: 6
Incoming data (2037, 9)
Incoming data (2037, 8)
Incoming data (2037, 7)
Incoming data (2037, 6)
Incoming data (2037, 5)
Incoming data (2037, 4)
Incoming data (2037, 3)
Incoming data (2037, 2)
Incoming data (2037, 1)
Incoming data (2037, 0)
SERVER: Test successfully performed
Press ENTER to end terminal session.
```
<span id="page-23-0"></span>If it does, the test with the remote Broker was successful.

#### **Test Procedures**

To perform the test programs, you can also modify and use the sample procedures located in the source file EXASRC:

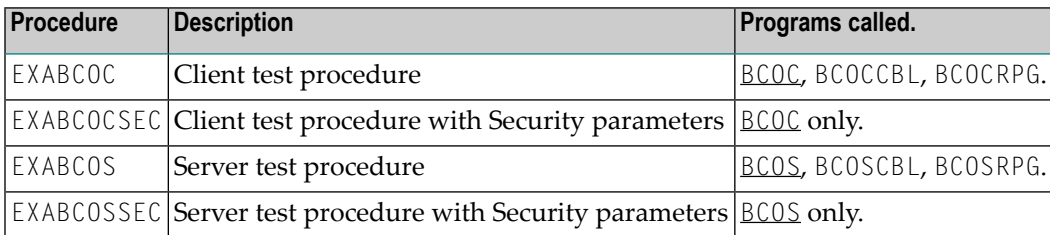

Note: By default, all procedures call the "C" flavor of the client and server programs, i.e. BCOC and BCOS.

To call the relevant COBOL (BCOCCBL, BCOSCBL) or RPG (BCOCRPG, BCOSRPG) programs, you must modify the procedures listed above accordingly. After having adjusted the Broker ID, Broker Version and Security parameters, you must compile the sources and bind the created modules to executable \*PGM programs. For compiling, use the procedure CRT\_CMOD, CRT\_CBLMOD or CRT\_RPGMOD. For binding, use the procedure EXABNDPGM.

All sample programs incorporate the ACI Broker control block definitions during compilation. The relevant include file and copybooks are located in:

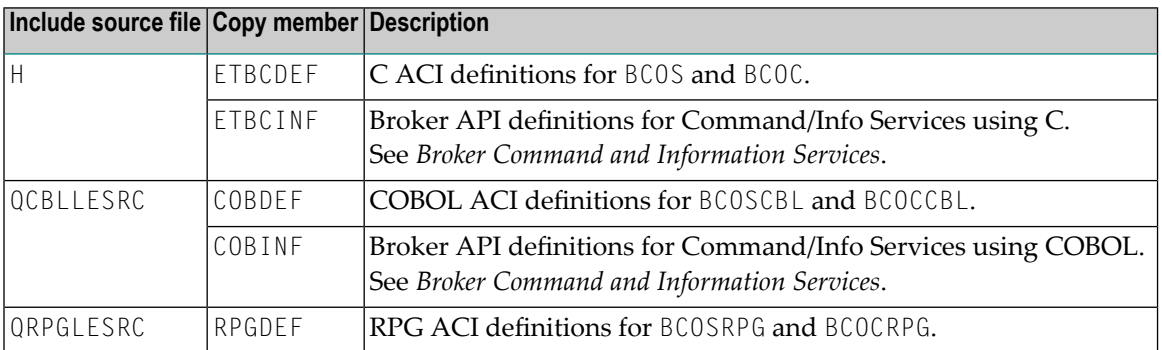

# <span id="page-24-0"></span>**Upgrading from Version 5.3, 6.1 and 6.2**

## **Step 1: Make a Backup**

Make a backup of the existing version in library EXX.

## **Step 2: Install Latest EntireX ACI Version**

Perform the steps listed in *[Installation](#page-19-1) Steps* above.

All program and sample files in the library EXX will be replaced.

## **Step 3: Bind the Application with latest ACI Version**

All application server programs that use the Broker stub (ACI) must be rebound with the server program EXA.

To perform this step, you can use the command CRTPGM (see CL example EXABNDPGM).

Using command DSPPGMREF (Display Program Reference) you can display the service programs that are currently referenced to your application.

If you use Natural RPC, you must rebind the Natural Broker Wrapper program NXWRAPPR located in your library NXW*vrs*.